### **OPTION 1** Using the **MyNextcare app**

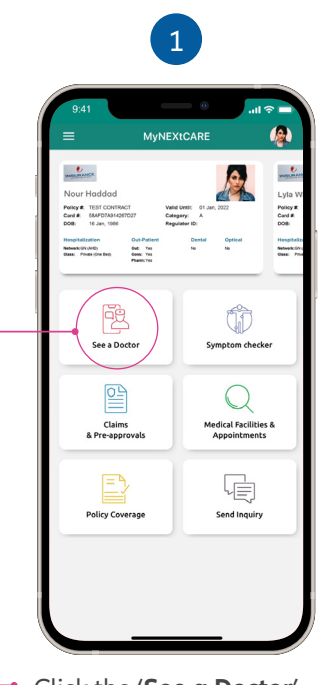

## **OPTION 2** Schedule a call to speak to a doctor **by phone**

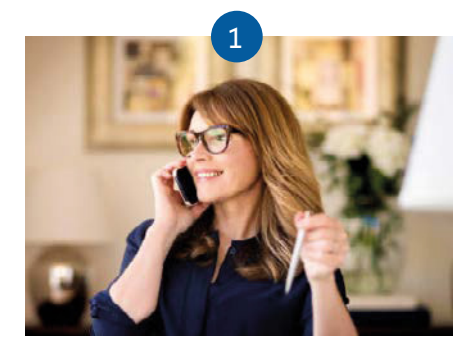

**Call +971 4 517 7325 Schedule a Call Receive a call from the teleconsultation doctor**

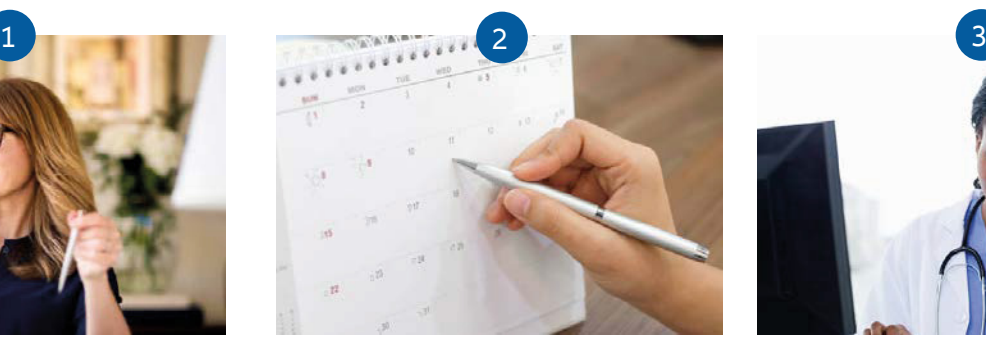

#### HOW TO MANAGE YOUR APPOINTMENT

#### HOW TO RECEIVE YOUR INCOMING CALL

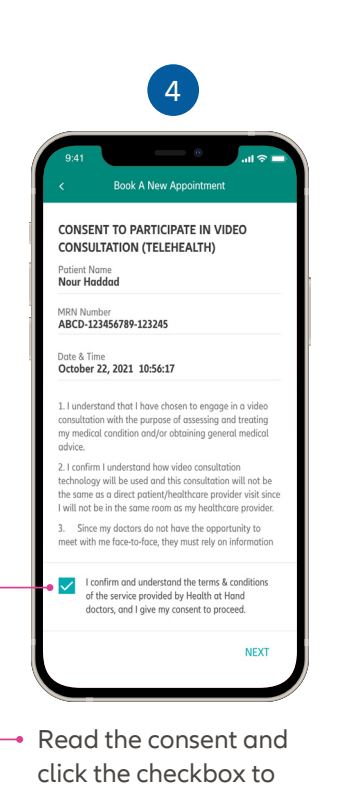

ortant Informatior .<br>As per your policy terms and conditions,<br>ieed to get an e-Referral number before lowever, for the below exceptions you can roceed directly to the doctor without an e<br>eferral number: Emergency - proceed to the near<br>department or call an ambulance · Children under the age of 13 Pregnancy follow up visits joing cancer treati · Ophthalmology · Dental (if covered by your policy) Optical (if covered by your policy)

# **CONNECTED HEALTH**

# **HOW TO SCHEDULE AN APPOINTMENT**

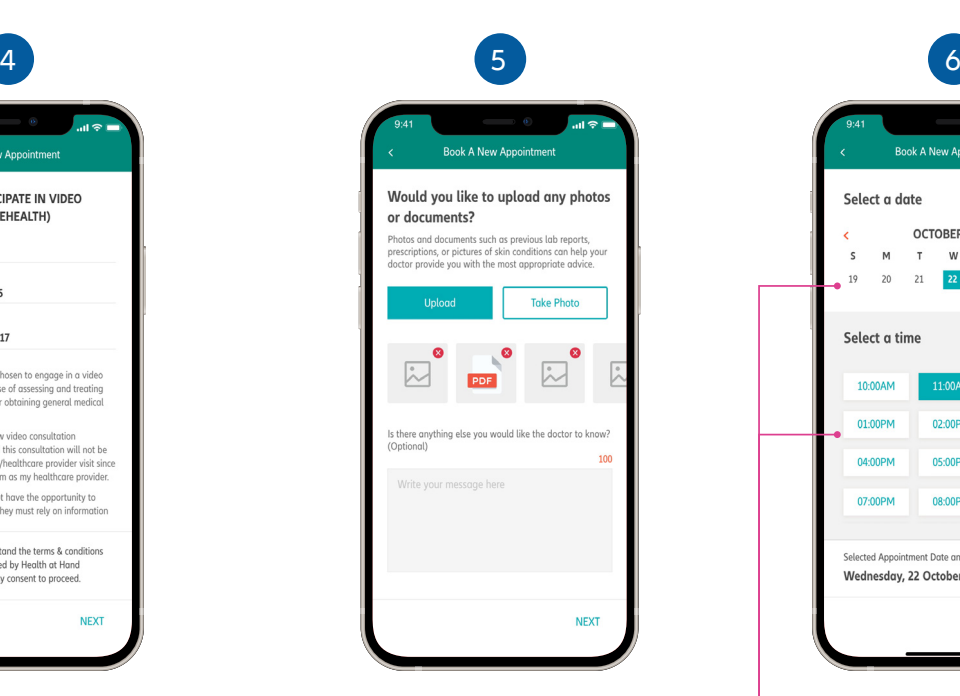

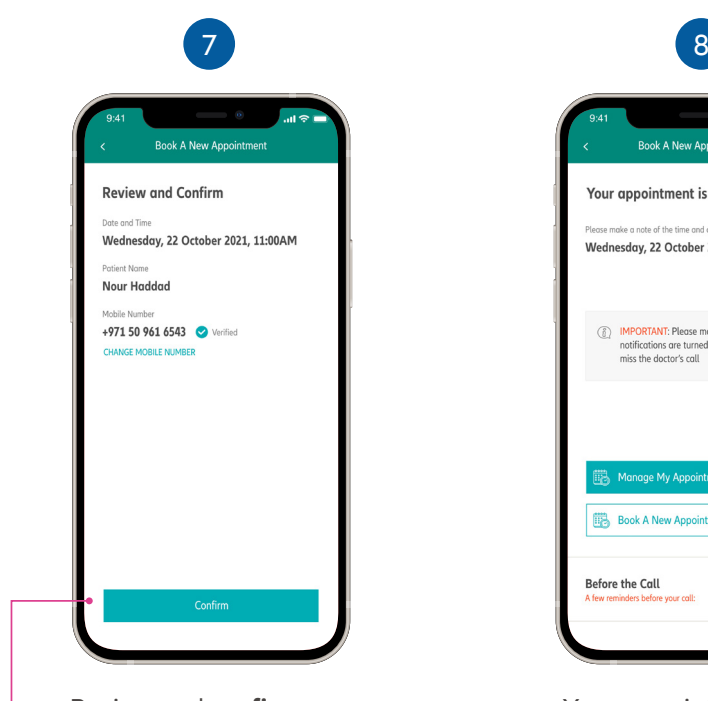

Click the '**See a Doctor**' button on the homescreen.

Select the patient from the list of family members.

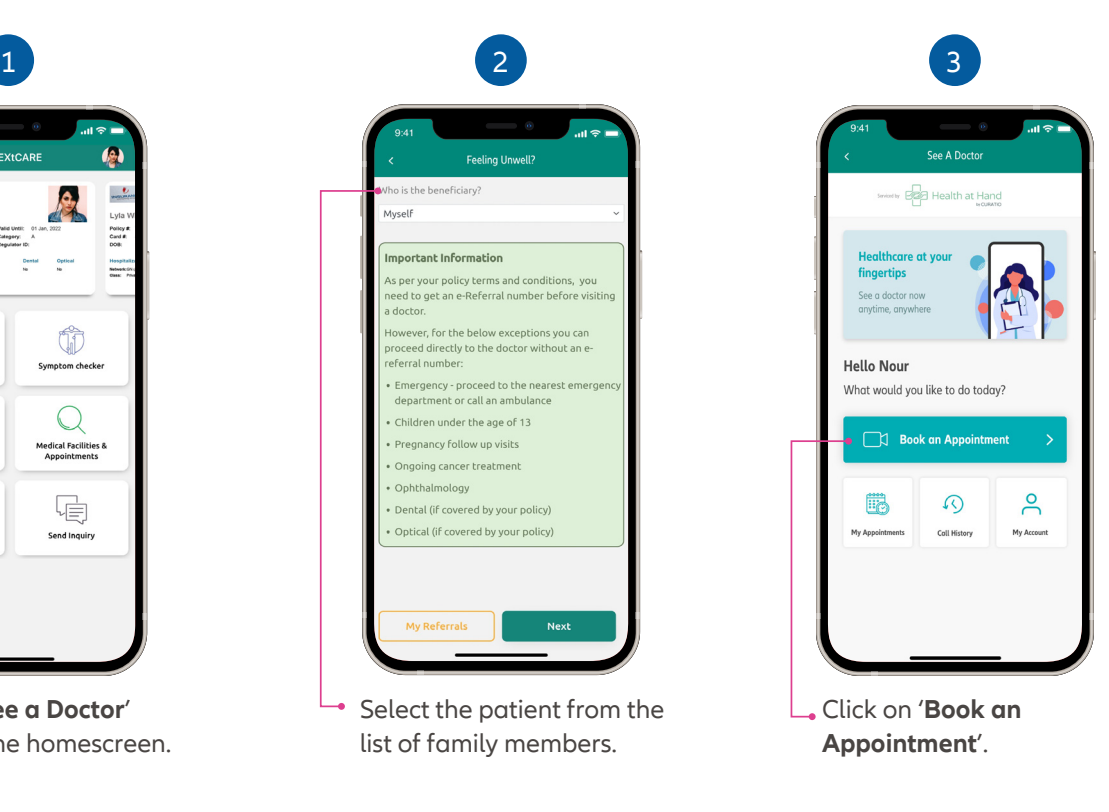

Select your preferred date and time.

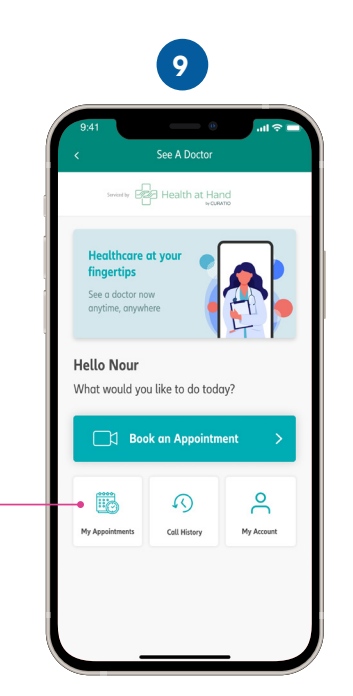

Click on '**My Appointments**' from the teleconsultation homescreen.

confirm and continue.

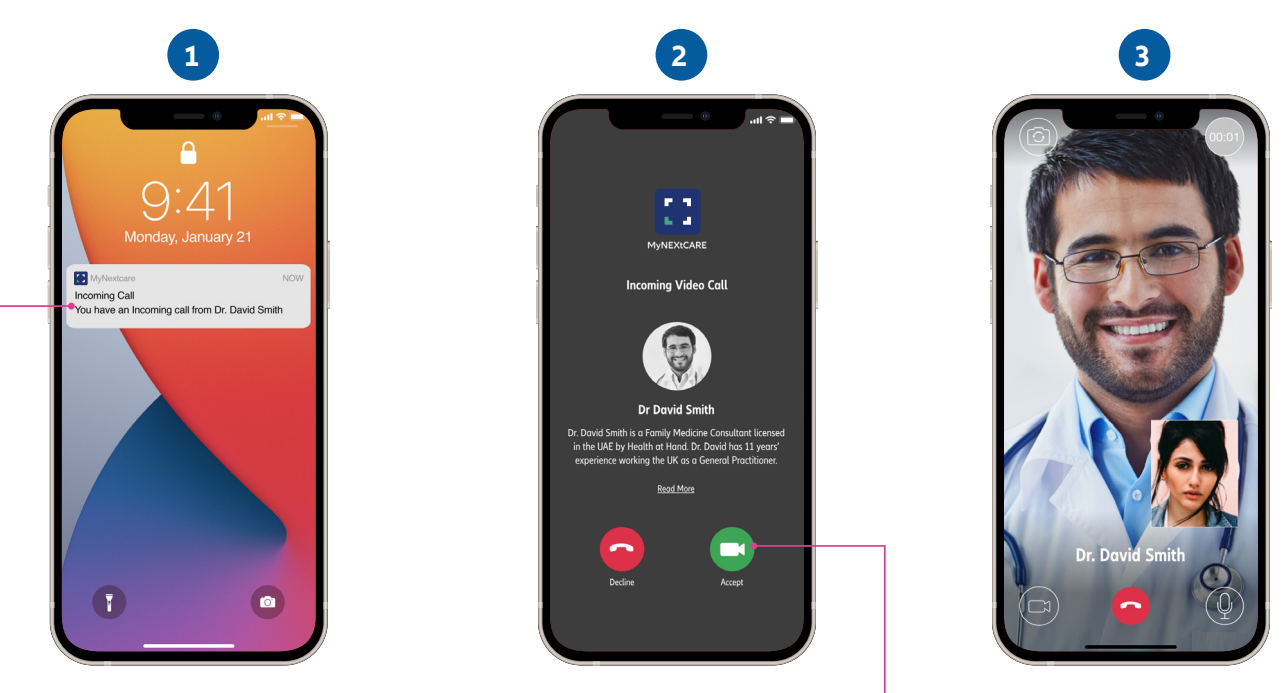

Click on the **notification** to view the incoming call screen.

Upload photos and documents related to your consultation.

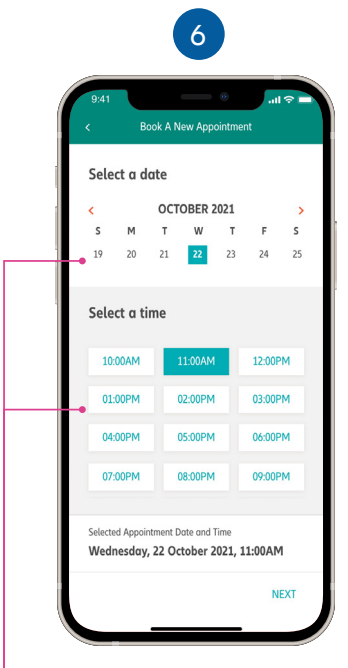

Review and **confirm** your booking.

Note: You may be asked to verify your mobile number prior to receiving a confirmation.

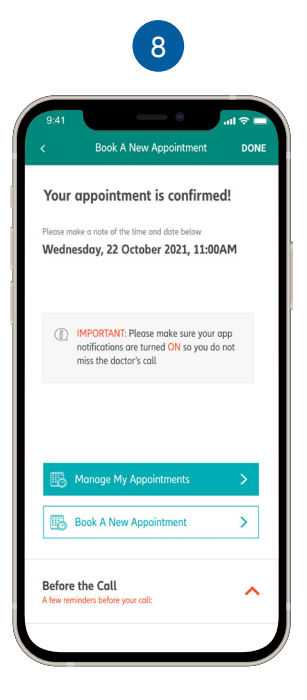

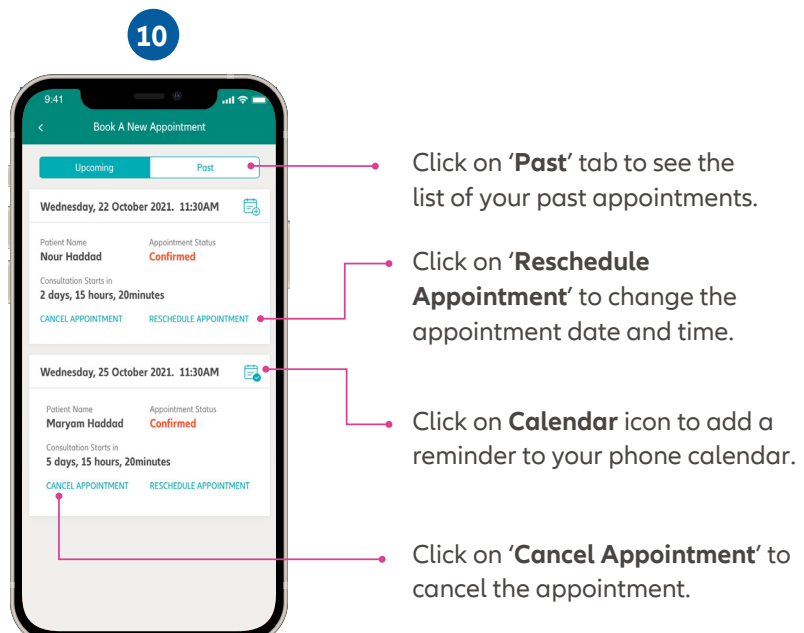

Your appointment is now confirmed.

For support, please contact:  $\binom{4}{7}$  +971 4 270 8800 +971 56 344 8951 **www.nextcarehealth.com** Maximembercare@nextcarehealth.com

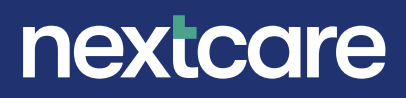

You can view the list of **upcoming** and **past**

**appointments**.

Click the '**Accept**' button to connect to the doctor.

Your **video consultation**  will begin.

You will get a notification for the incoming video call from the doctor through the app. Please ensure your notifications are turned on for the MyNextcare app.

You can call the above number and enter your **Emirates ID** number to verify your identity.

You can schedule the appointment for your preferred date and time. The doctor will call you at your chosen

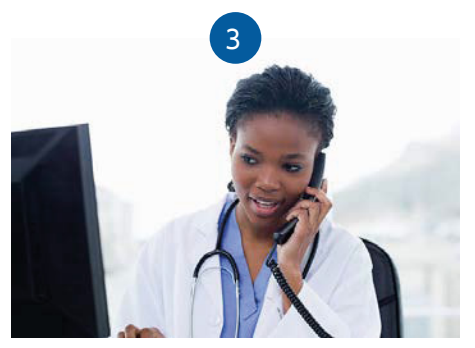

appointment time.

Learn more about Nextcare. Visit our website.